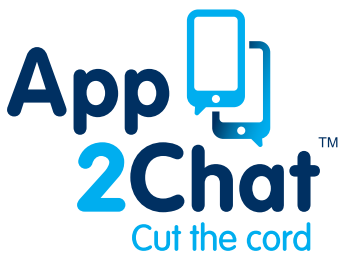

## **Downloading and making your first call through App2Chat™**

## **Upon opening your App Store...**

- Search for 'App2Chat' and download (the app will appear as 'Ripdialer').
- When complete, open App2Chat<sup>™</sup> and 'Agree' to all policies notification requests (microphone access/ phonebook etc).
- When prompted, choose the country your mobile phone is registered to and enter your mobile number, minus the first 0.
- You will shortly receive an SMS text message with a five digit code. Enter this in the place holder.
- If you do not receive an SMS message, please press the button below to request a free call with your pin code.
- Enter the home screen (the house on the bottom task bar) and press settings on the top left of the screen.
- Please ensure 'Enabled,' 'Replicall' and 'Call Notifications' are set to green and 'Autodial' is off.
- Press the 'Sync All Settings' button to refresh **App2Chat**.<sup>"</sup>
- Return to the settings screen and press 'replicall numbers.' Ensure your new landlines numbers(s) are displayed.
- You can now begin making calls through App2Chat.<sup>M</sup>

**NB:** Please ensure the 'VoIP' settings are set to off whilst making GSM calls as this can compromise the quality of the call.

## **Making your first call through App2Chat™**

- Choose a contact and press their name.
- Choose your number to call from (your mobile number or one of your new landline numbers).
- The number you choose to call from will be the number the call recipient will receive on their phone.
- When calling you will see a randomly generated number on your screen. This is **App2Chat**<sup>™</sup> contacting our network. The call recipient will see the number you initially chose to call from.

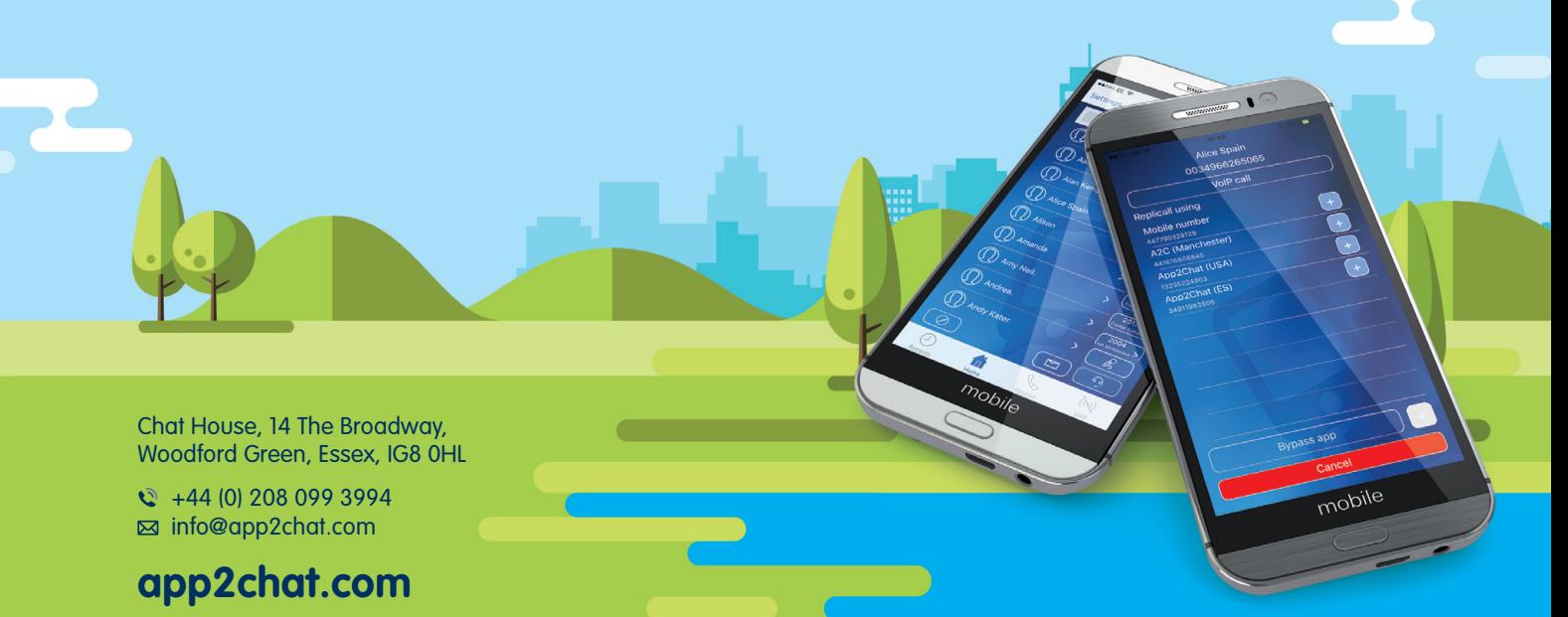